## 1. Log into BBO

## 2. Select HISTORY tab at the far right

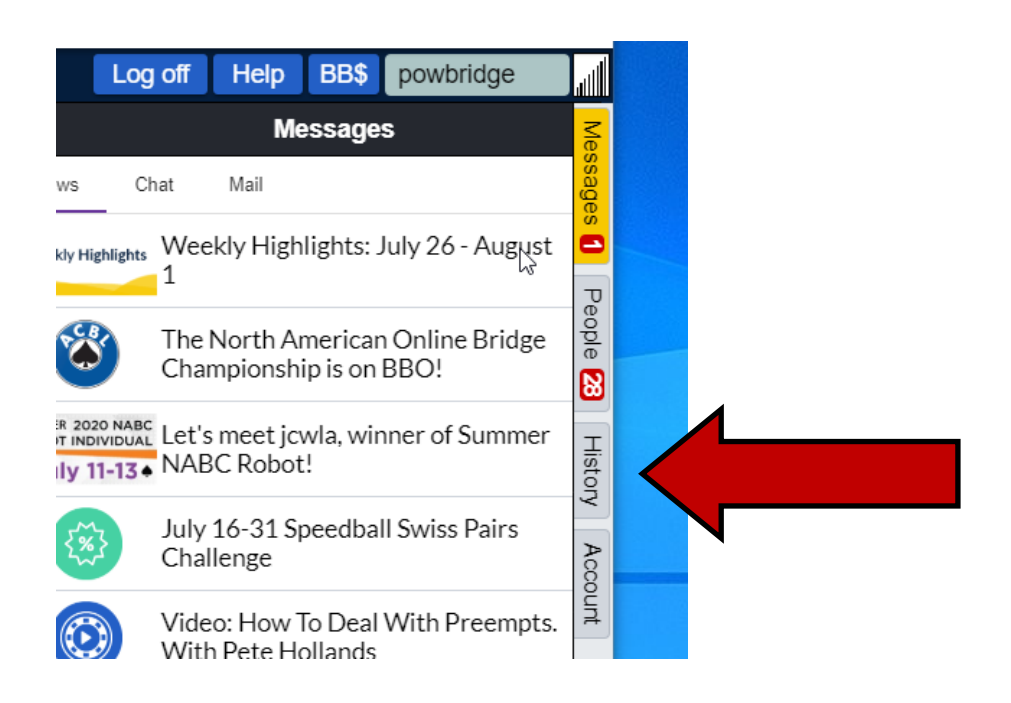

- 3. Find the Game you want in the History Tab.
- 4. Click on the Game Name (middle of the line).

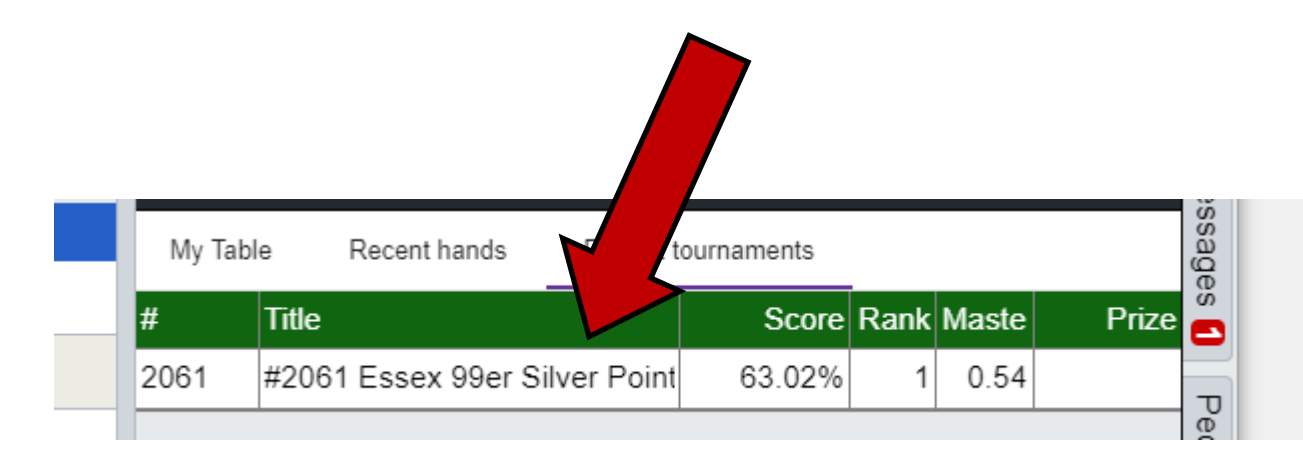

5. Find a Board you would like to Review

Click on the Board Number

5. You will see the entire auction.

## 6. The

NEXT TRICK button will show you trick-by-trick how the board was actually played.

7. You cannot try a different way of playing from this screen.

You can only see the way it WAS played..

**Would you rather see a version of this hand where you CAN change the way it was played?**

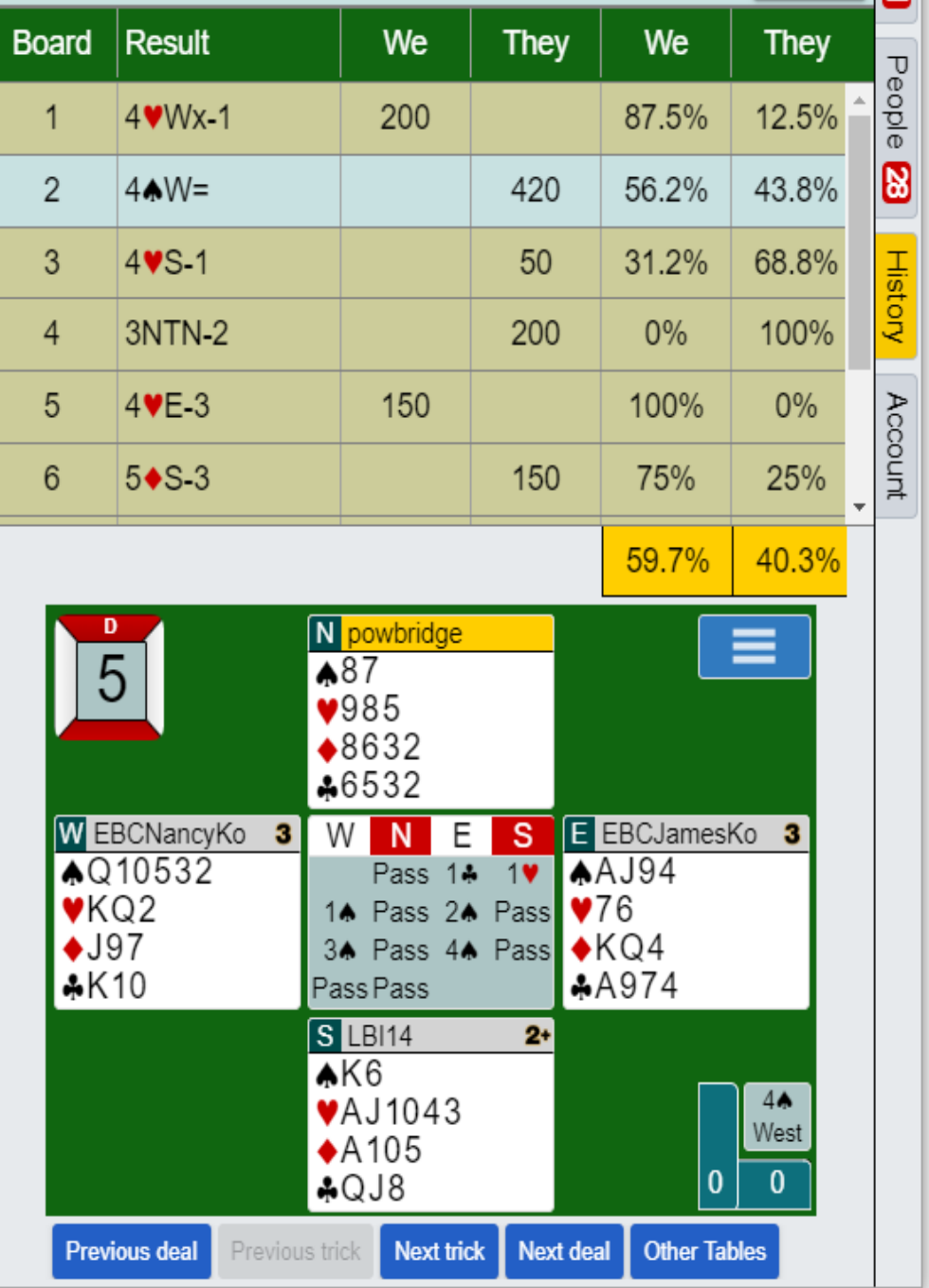

For a version of the hand where you CAN change the play.

Don't Log Into BBO.

Instead, Go to our website and go Directly to the Game through BBO.

Click here:

<http://webutil.bridgebase.com/v2/tarchive.php?m=h&h=vacb128728&d=vacb128728>

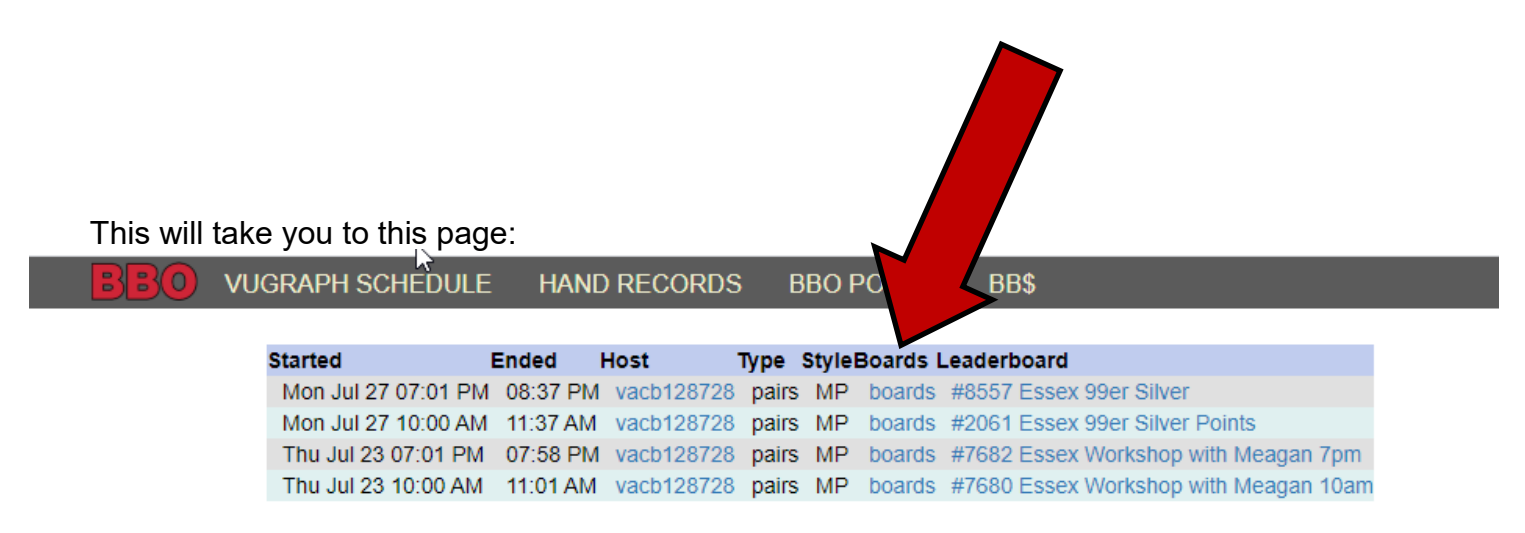

@ 2018-2020 Bridge Base On Line LLC · About · Privacy · Rules · Terms and Conditions · Advertise · Support · Robot Convention Card

This is a list of your recent games.

Choose the Game you want by clicking on the line of the game you want, but click on the word BOARDS

You will be taken to the list of hands (Travellers) for that game.

Find the hand you want to review.—

Select the Board x Traveller you want

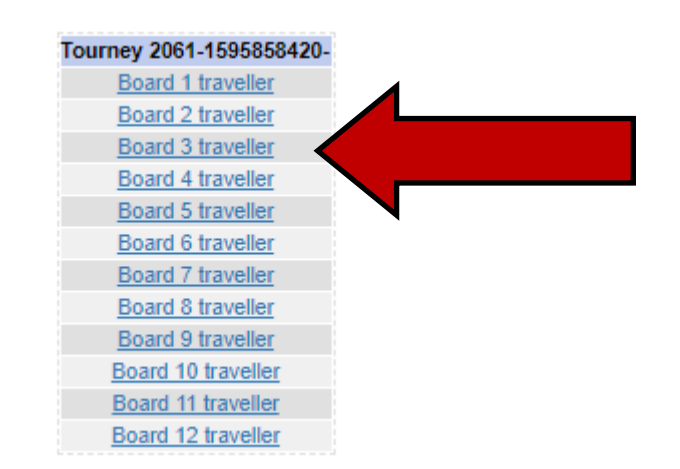

You will then see the tables where that board was played.

The tables are listed in Result order.

Best result at the top, worst result at the bottom.

Find YOUR BBO ID.

Click on the word MOVIE at the right to see the board.

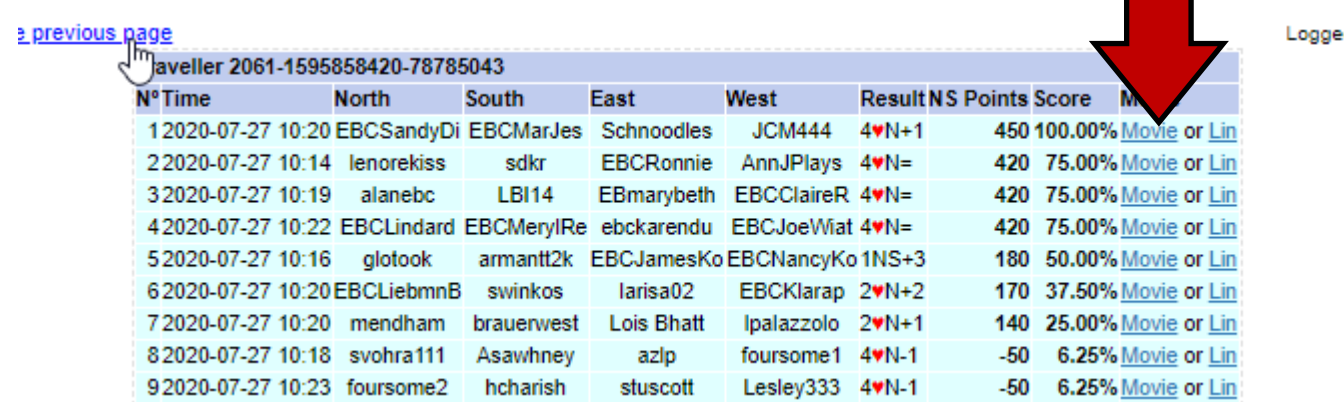

d in as v

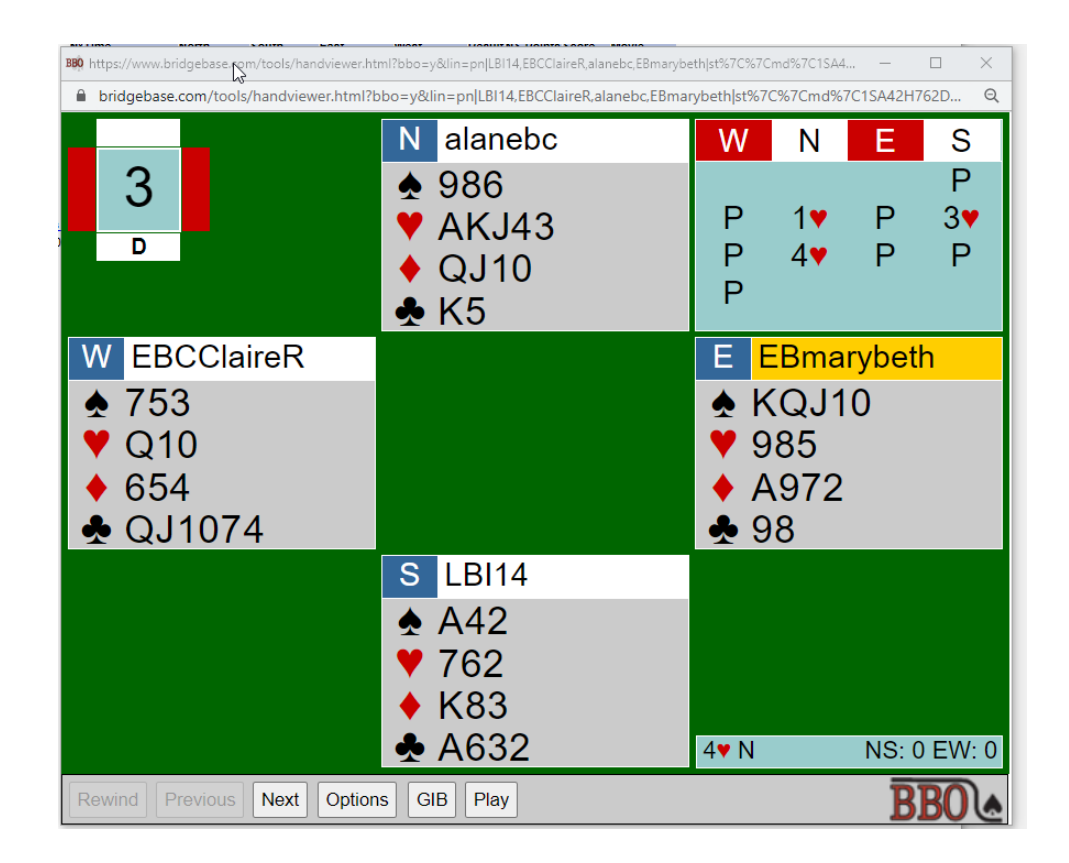

Now, you are looking at YOUR board the way YOU bid and played it.

The auction will be at the top of the page.

The NEXT button will play out the hand trick-by-trick in the order in which your table played the hand.

The PLAY button allows YOU to CHOOSE which card every person plays. You can change how to play the hand to come up with a different outcome.

Honestly, I'm not sure what GIB is.

This information should help you replay a hand the way you want to play it